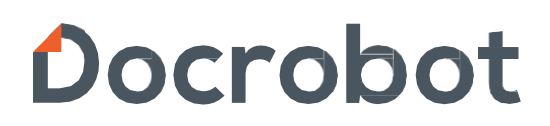

SaaS-сервисы для В2В и B2G интеграции

# **ИНСТРУКЦИЯ** Работа с документом. Формирование УПД/УКД на веб платформе DOCROBOT

2024 | docrobot.ru

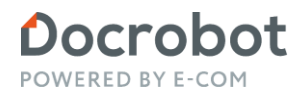

### Содержание

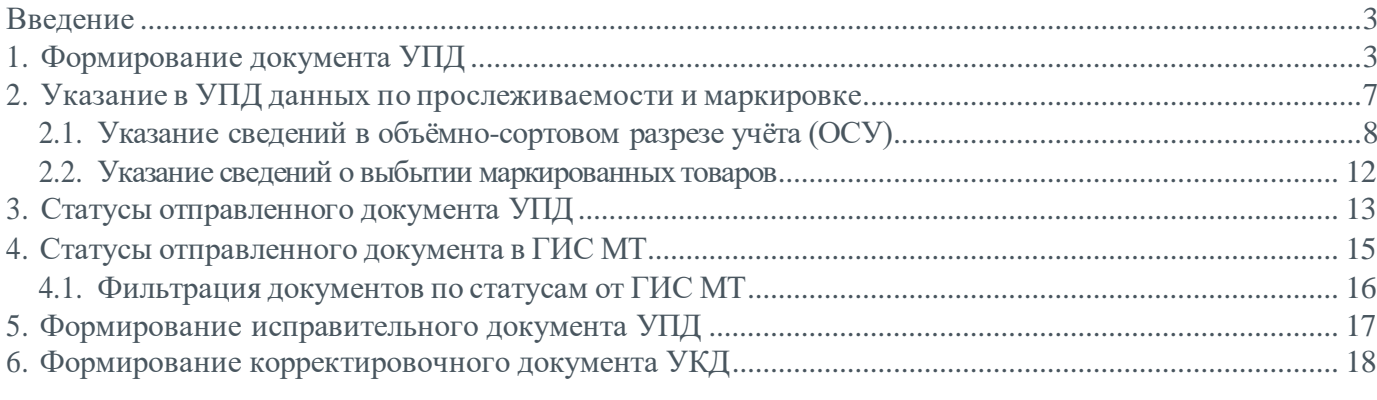

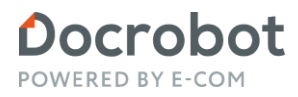

#### <span id="page-2-0"></span>Введение

Данная инструкция описывает порядок формирования и отправку исходящего документа УПД/УКД.

### <span id="page-2-1"></span>1. Формирование документа УПД

Для того, чтобы сформировать документ УПД, необходимо зайти в документ-основание (может отличаться в зависимости от работы ТС) и нажать на кнопку " Сформировать ", после чего нужно выбрать необходимую функцию УПД.

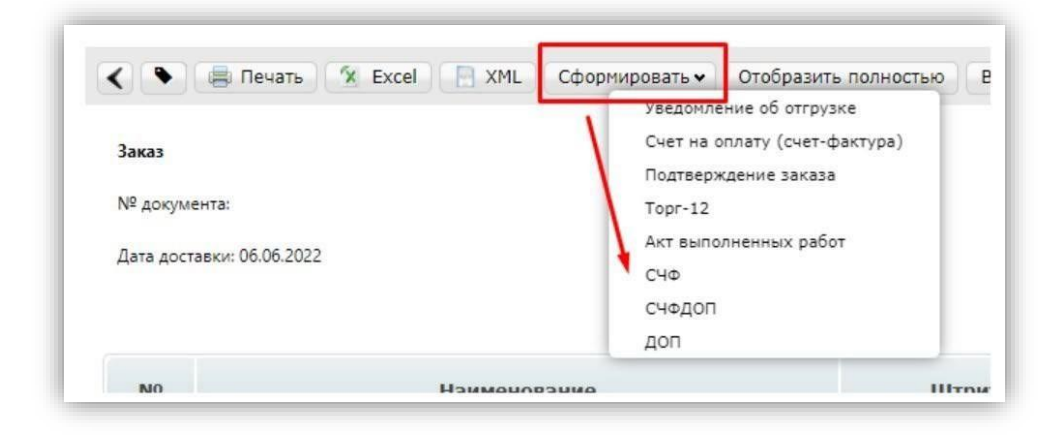

Далее откроется форма для заполнения, где основная часть данных будет перенесена из документаоснования.

Перепроверьте данные и внесите необходимую информацию. Обязательные поля помечены знаком \*.

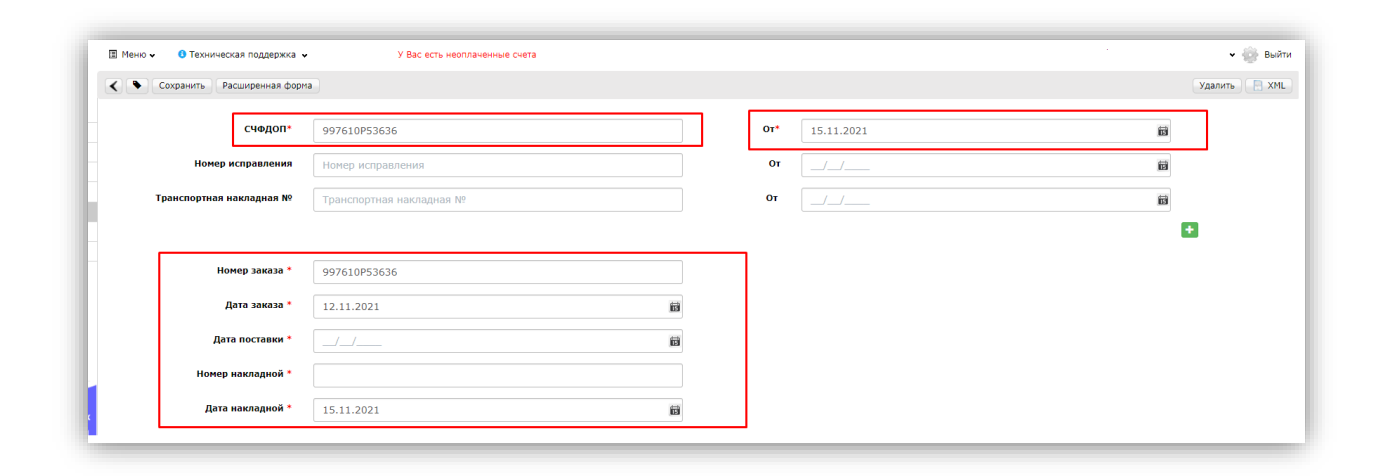

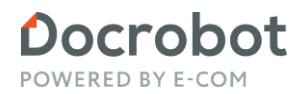

Также есть возможность создать УПД без документа-основания.

Для создания документа УПД на платформе Docrobot с нуля необходимо нажать на кнопку «Создать» в левом меню экрана, после чего выбрать тип документа УПД, а именно СЧФДОП, СЧФ или ДОП:

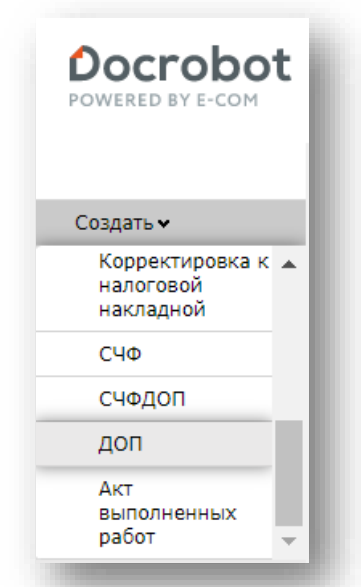

В открывшемся окне появится Форма для заполнения обязательных реквизитов документа:

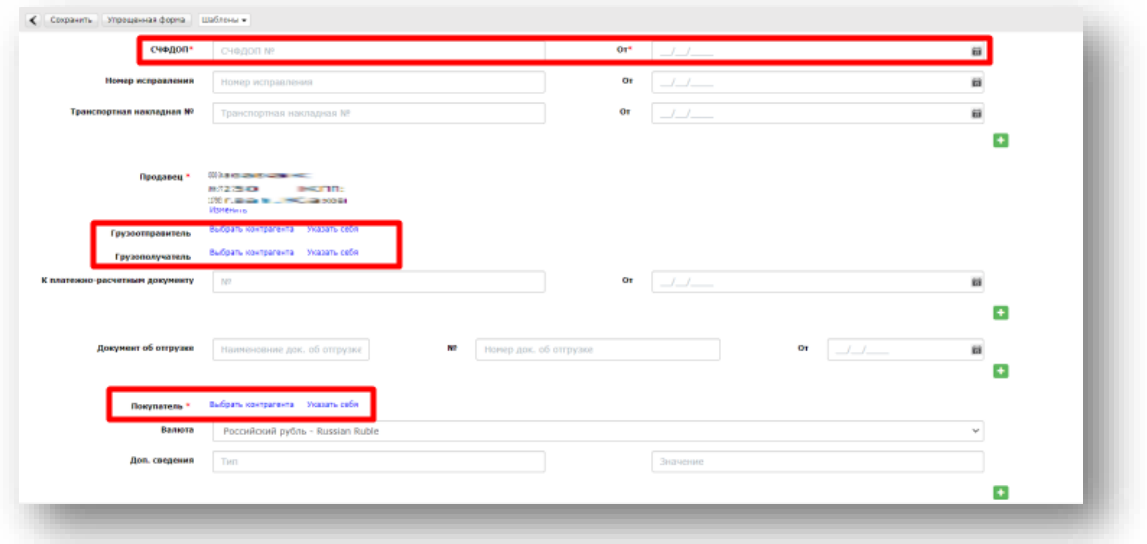

Обязательные поля помечены знаком \*. К таким полям относится:

- 1. Номер и дата УПД;
- 2. Грузоотправитель (можно указать себяили выбрать контрагента);
- 3. Грузополучатель (необходимовыбрать контрагента).

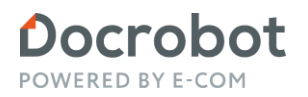

Для выбора GLN необходимо нажать на кнопку «Выбрать контрагента». В открывшейся форме прейти в пункт Поиск контрагента, далее ввести номер GLN и найти его, нажав на кнопку «Найти». В нижнем поле отобразится GLN, для добавления которого нужно нажать кнопку «Выбрать». Важно!

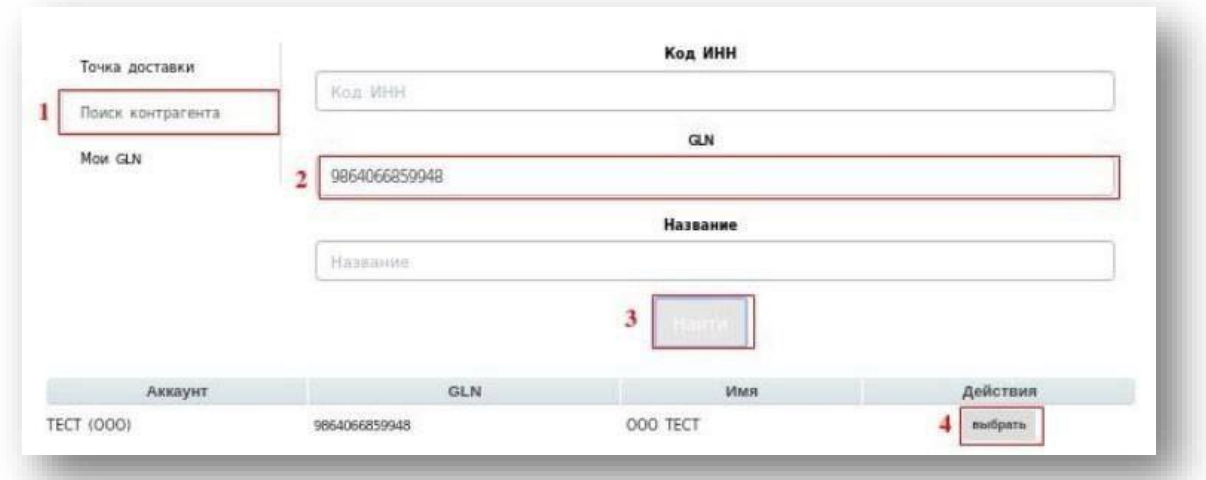

В случае, если номер GLN неизвестен, его можно узнать на официальном сайте Docrobot в разделе «Услуги и поддержка» – «GLN» – «GLN параметры для ТС» или обратиться к вашему категорийному менеджеру на стороне сети.

Далее необходимо указать:

- покупателяпо документу;
- содержание операций (выбрать одно из значений из выпадающего списка доступных вариантов;
- сведения о лице, передавшем товар/услугу;
- тип компетенции(выбрать одно иззначений из выпадающего списка доступных
- вариантов);
- основание полномочий, Должность и ФИО.

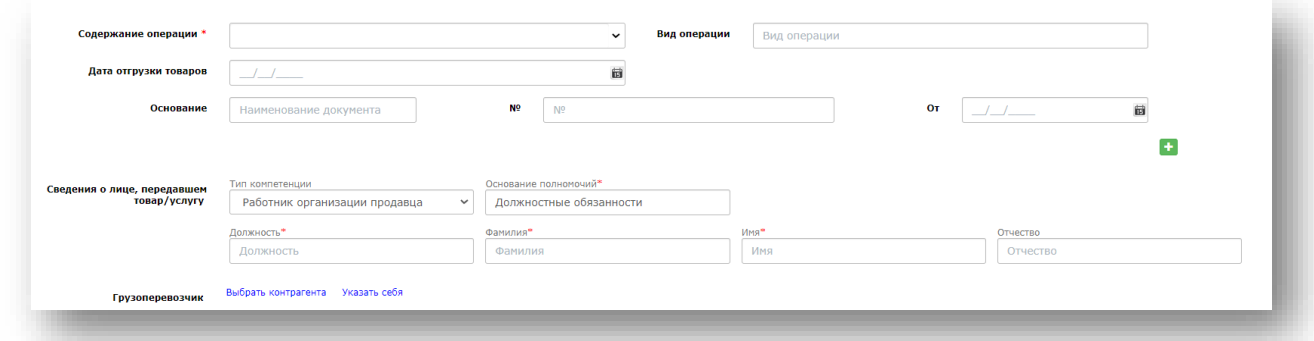

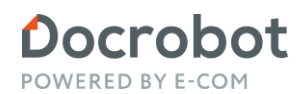

После заполнения формы необходимо перейти к заполнению блока товарных позиций.

- 1. Наименование заполните наименование товарной позиции
- 2. Штрихкод укажите штрихкод позиции
- 3. Ед. изм. -заполните ед. измерения, выбрав ееиз выпадающего списка доступных вариантов
- 4. Кол-во укажите количество
- 5. Цена -заполните цену безНДС
- 6. Налоговая ставка укажите ставкуНДС

Для добавления новой позиции, нажмите на "+", после чего появится еще одна строка для заполнения данных по позиции.

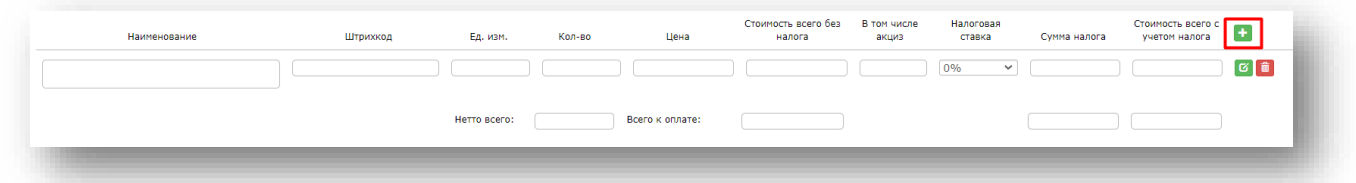

После того, как по документу добавлены все позиции, которые в нем должны быть, есть возможность указать доп. сведения по позициям. Для их добавления необходимо поставить галочку рядом с «Указать доп. сведения к строкам таблицы», перейдя в режим расширенной формы. После этого будет добавлено новое поле для ввода информации по позиции.

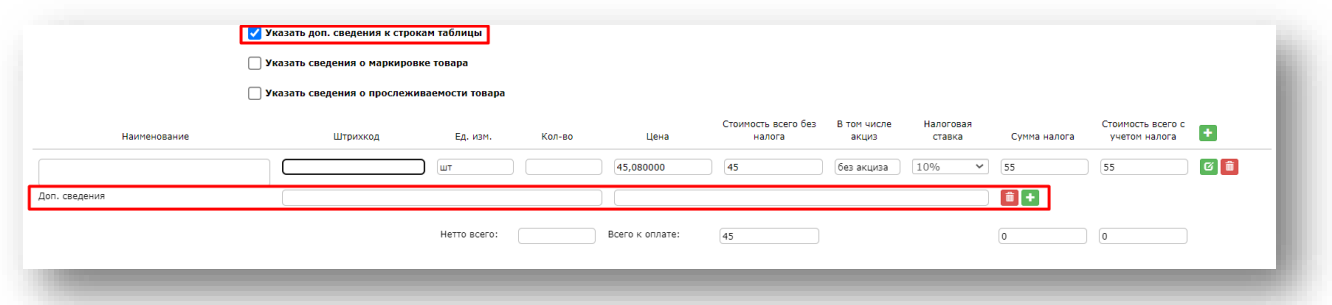

При создании УПД с нуля можно воспользоваться функцией «Шаблон», чтобы сохранит уже заполненный УПД и не заполнять каждый раз УПД заново. Для этого после заполнения всех необходимых полей в УПД нажимаем на кнопку «Шаблон» и после нажимаем «Сохранить», придумайте наименование шаблону, и сохраните. Сохраненный шаблон можно использовать нажав кнопку «Загрузить» и выбрать один из сохраненных ранее шаблонов, или удалить, если шаблон больше не актуален

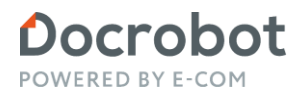

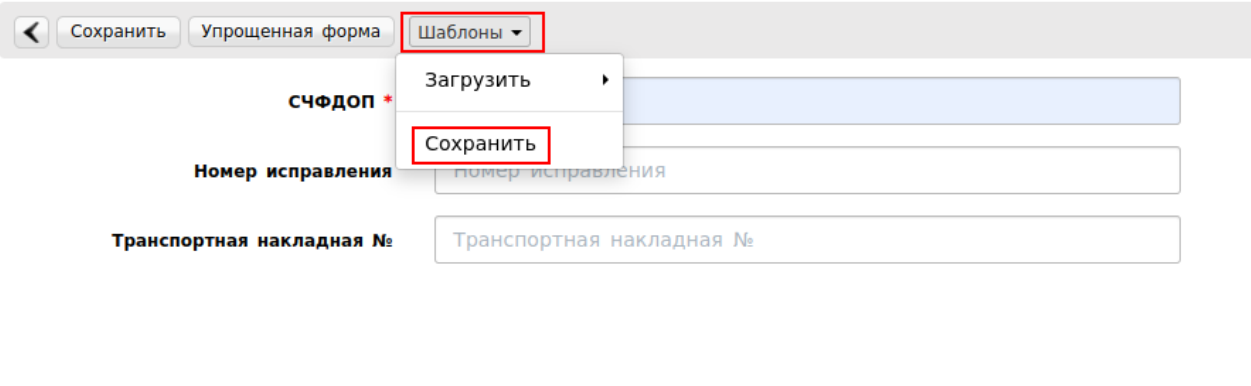

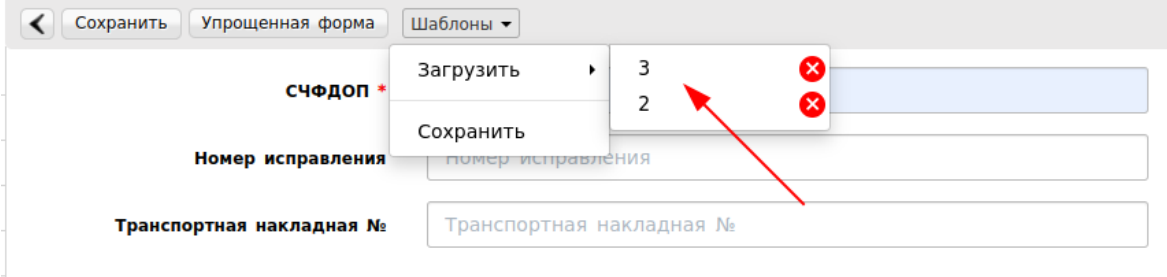

### 2. Указание в УПД данных по прослеживаемости и маркировке

Внекоторых случаях присутствует необходимость в указании прослеживаемости товара.

Прослеживаемость — это организация учета товаров, подлежащих прослеживаемости, и операций, связанных с оборотом таких товаров, с использованием национальной системы прослеживаемости товаров.

Прослеживаемость осуществляется в отношении товаров:

- холодильники, морозильники, прочее холодильное/морозильное оборудование; тепловые насосы (кроме установок для кондиционирования воздуха);

- автопогрузчики с вилочным захватом; прочие тележки, оснащенные подъемным оборудованием;

мониторы и проекторы, не включающие в свой состав приемную телевизионную аппаратуру; аппаратура приемная для телевизионной связи, включающая/не включающая в свой состав широковещательный радиоприемник или записывающую/воспроизводящую аппаратуру;

- транспортные средства промышленного назначения, самоходные, не оборудованные подъемными устройствами, используемые на заводах, складах, в портах, аэропортах;

Для добавления информации о прослеживаемости, необходимо поставить галочку рядом с «Указать сведения о прослеживаемости товаров».

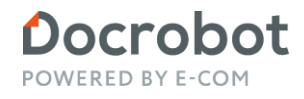

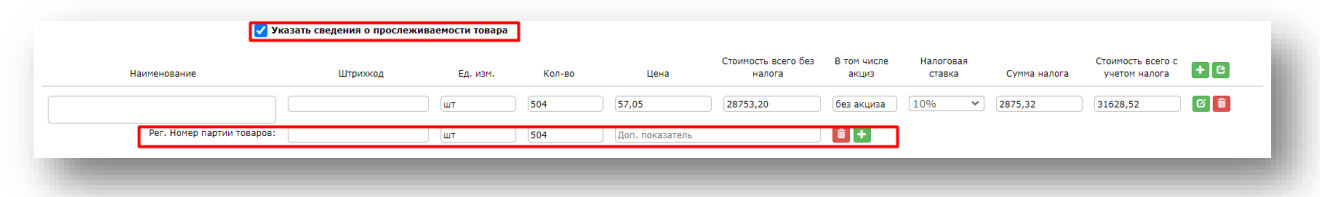

После этого отобразятся новые поля для заполнения:

- 1. Регистрационный номер партии товаров необходимо указать номер партии товаров
- 2. Единица измерения поле заполняется автоматически из блока с товарной позицией
- 3. Количество поле заполняется автоматически значением из блока с товарной позицией
- 4. Дополнительный показатель дополнительный показатель для идентификации товаров, подлежащих прослеживаемости.

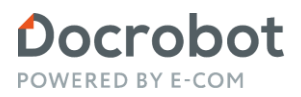

Для добавления сведений о маркировке товара, необходимо поставить галочку рядом с «Указать сведения о маркировке товара».

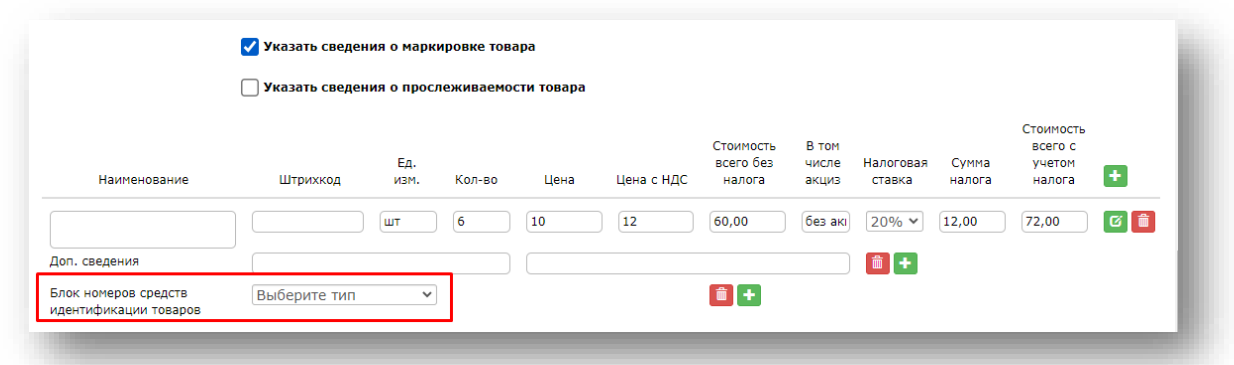

Сначала необходимо из представленного списка выбрать тип идентификации товаров: КИЗ (контрольный идентификационный знак) или Номер упаковки и заполнить его идентификатор. Затемпри необходимостизаполнить поле УИД транспортной упаковки.

- 1. УИД транспортной упаковки– уникальный идентификатор транспортной упаковки
- 2. Идентификатор номер КИЗ/номер упаковки

После этого отобразятся новые поля для заполнения:

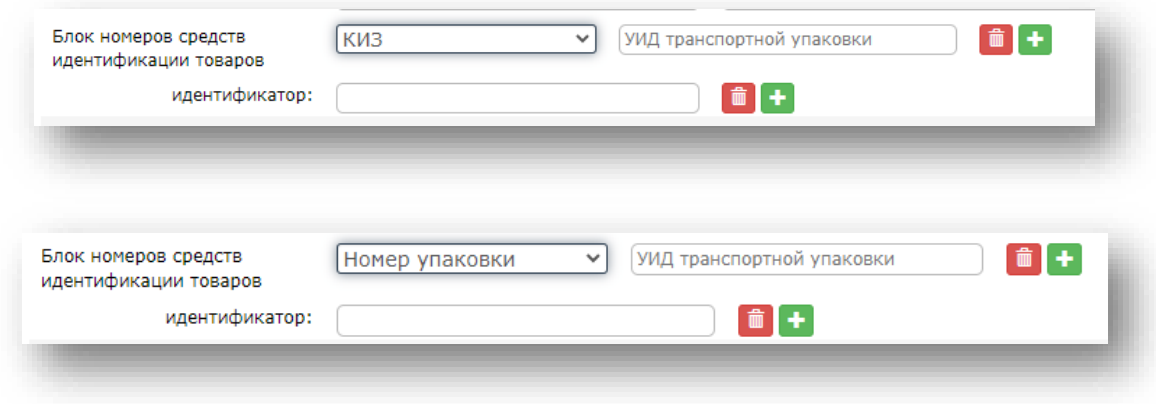

#### <span id="page-8-0"></span>**2.1. Указание сведений в объёмно-сортовом разрезе учёта (ОСУ)**

Обращаем ваше внимание, что для передачи кодов маркировки в ГИС МТ использовать необходимо УПД только с функцией СЧФДОП, ДОП, КСЧФДИС, ДИС.

УПД с функцией СЧФ и КСЧФ не предусмотрены к обмену с ГИС МТ.

Для указания сведений о маркированном товаре в объемно–сортовом разрезе (GTIN) рекомендуется использовать только параметр «Номер упаковки». Использование параметра «КИЗ» или «ИдентТрансУпак» может повлечь некорректную обработку документа контрагентом. Для отражения в документе информации о маркированной продукции в объёмно-сортовом разрезе учёта используется регулярное выражение: [02][gtin][37][количество] в единице, подлежащей маркировке. Идентификаторы применения указываются без заключающих скобок.

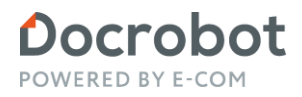

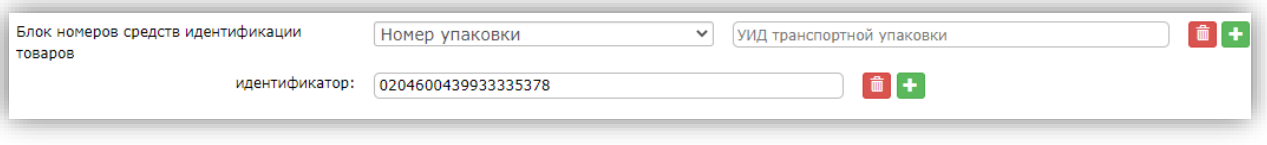

Для автоматической подстановки регулярного выражения [02][gtin][37][количество] в поле «идентификатор», необходимо перейти в «Справочники» - «Товарный справочник» - открыть карточку нужной товарной позиции, и в блоке «Для маркированной продукции» указать значение «Да» в поле «Объёмно – сортовой учёт (ОСУ)»:

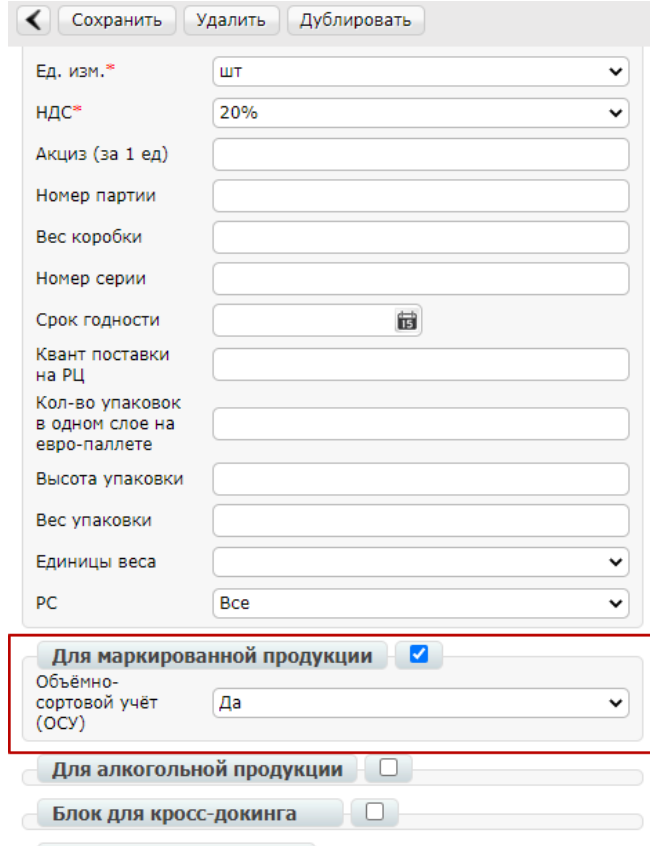

Такую настройку необходимо выполнить по всем товарным позициям (ШК), которые подлежат передаче в ОСУ.

#### Важно!

Если в товарном справочнике присутствует несколько позиций с одинаковым штрихкодом, то в рамках одного штрихкода признак ОСУ можно указать только один раз.

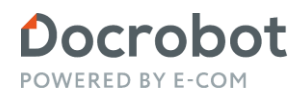

Есть возможность воспользоваться альтернативным вариантом указания признака ОСУ по товарам через загрузку шаблона csv.

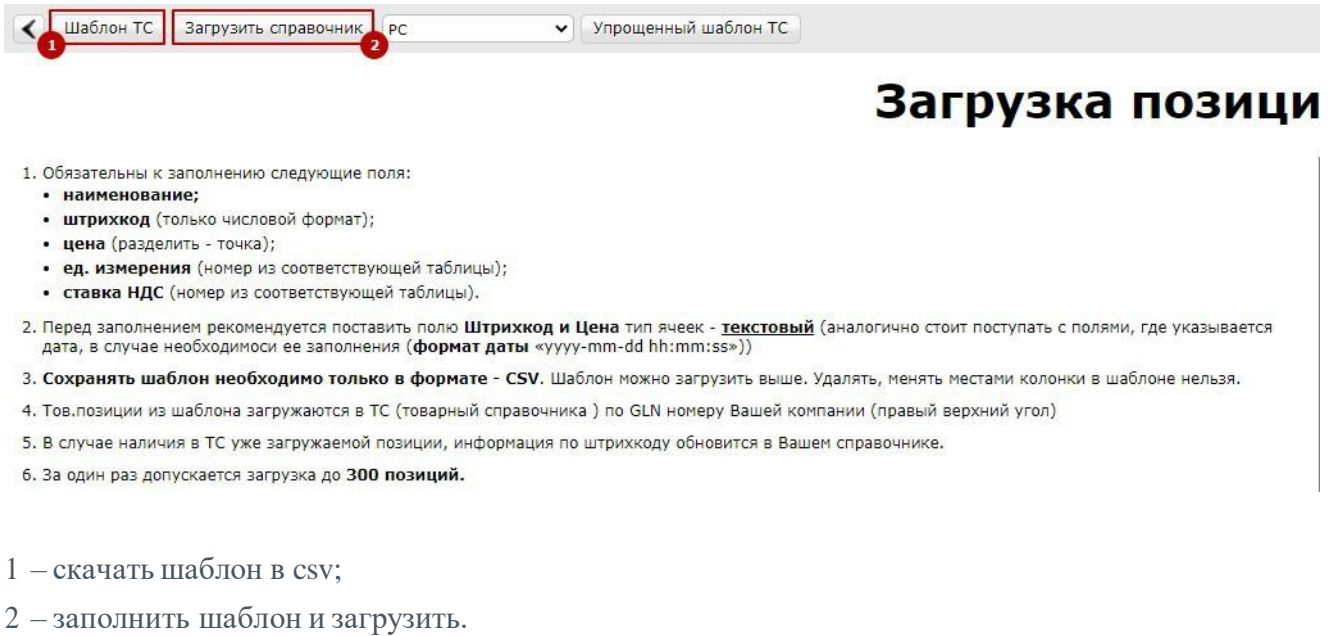

Такой вариант указания признака ОСУ будет актуальным, если используется большое количество штрихкодов.

После того, как по всем товарным позициям будет проставлен признак ОСУ, при формировании УПД необходимо проставить галку напротив «Указать сведения о маркировке товара» и «в ОСУ».

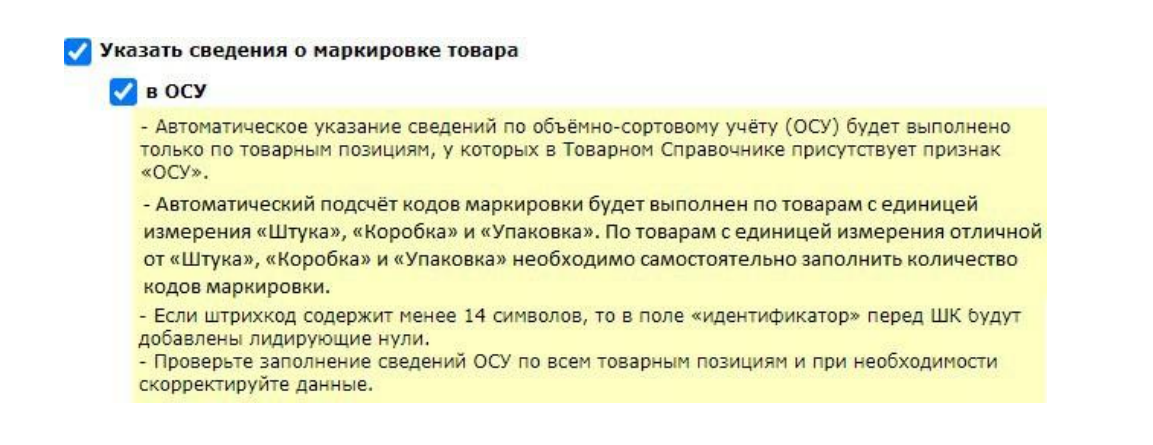

При установке галки «в ОСУ» будет выполнен автоматический расчёт регулярных выражений по логике, которая описана под галкой «в ОСУ».

В поле «Блок номеров средств идентификации товаров» будет выставлено значение «Номер упаковки», а в поле «идентификатор» заполнится регулярное выражение.

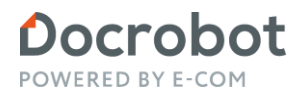

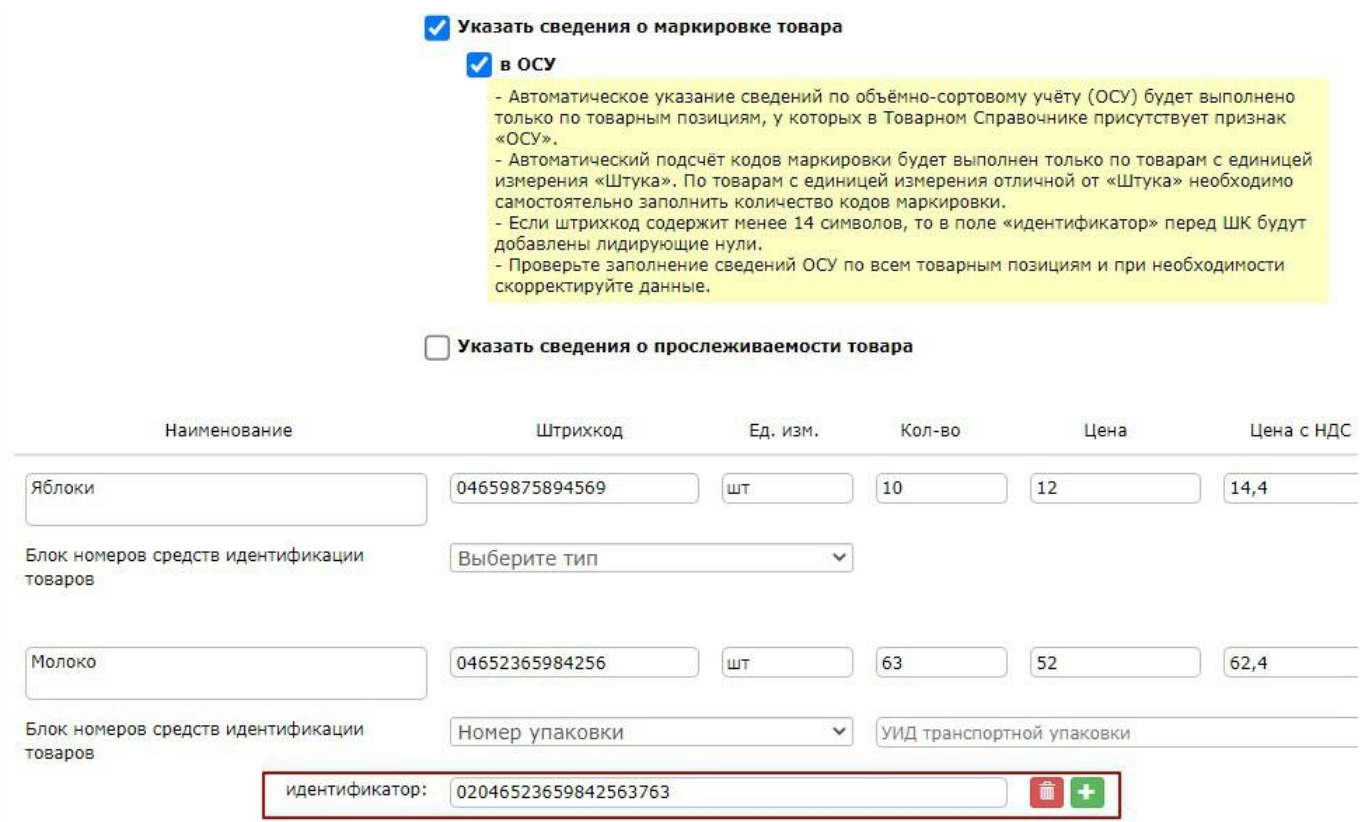

Если в УПД передаются GTIN вторичной/транспортной упаковки, то для автоматического указания GTIN потребительской упаковки в поле «идентификатор» необходимо в Товарном справочнике в карточке товара внести данные по Штрихкоду (GTIN) потребительской упаковки:

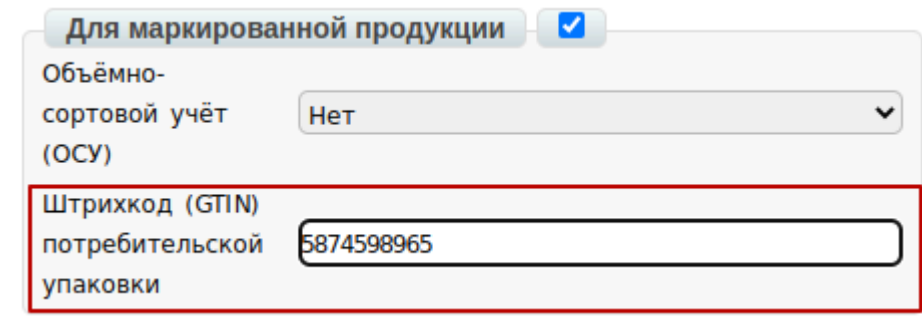

Данные по «Штрихкод (GTIN) потребительской упаковки» также можно загрузить через шаблон csv. По итогу автозаполнения необходимо проверить корректность регулярных выражений, и при необходимости скорректировать данные.

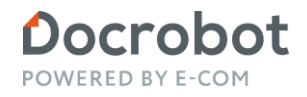

После заполнения информации необходимо подписать документ. Для подписания документа УПД необходимо сохранить, нажатием на кнопку "Сохранить".

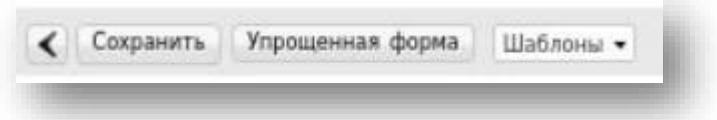

После сохранения документа появится возможность наложить подпись:

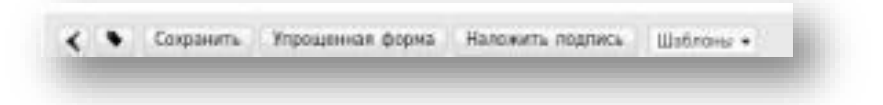

Выберите сертификат, укажите область полномочий и статус, после чегонажмите на кнопку "Подписать и отправить".

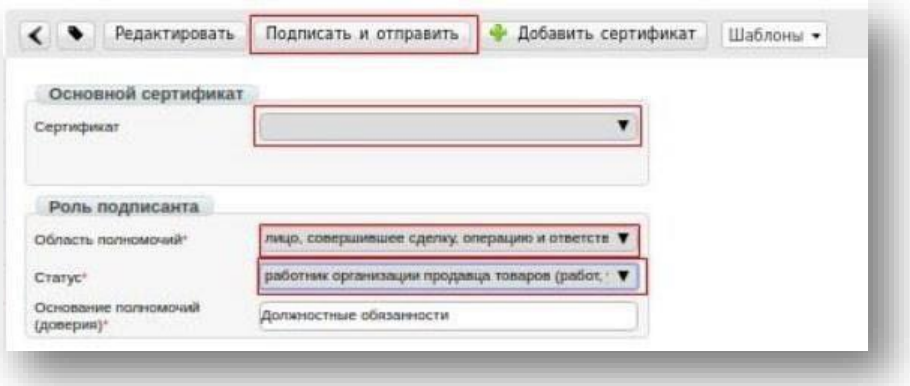

#### <span id="page-12-0"></span>**2.2. Указание сведений о выбытии маркированных товаров**

Для передачи сведений о причинах выбытия со стороны **продавца** в УПД используется «Информационное поле события (факта хозяйственной жизни) 1» — ИнфПолФХЖ1. Для этого необходимо заполнить «Доп. сведения», в первом поле ввести значение **СвВыбытияМАРК** во второе поле число 1, 2, 3.

Пример указан на скрине:

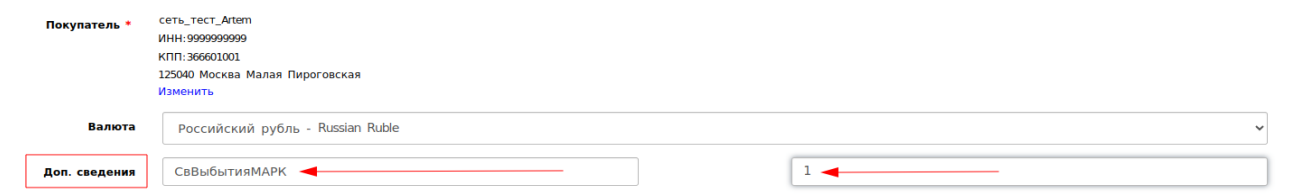

Значение цифр при заполнении признака выбытия:

**1** — покупка товаров юридическими лицами и индивидуальными предпринимателями в целях использования для собственных нужд, не связанных с их последующей реализацией (продажей); **2** – безвозмездная передача товаров юридическими лицами и индивидуальным

 $\overline{\mathbf{r}}$ 

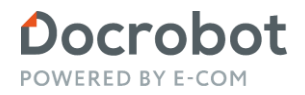

предпринимателям, не связанная с их последующей реализацией (продажей)

**3** — использование товаров для производственных целей, не связанных с их последующей реализацией (продажей)

\* заполнять цифровое значение необходимо только цифрой, строго одним символом без пробелов, заполнение с ошибкой не будет принято системой ЦР ПТ Пример:

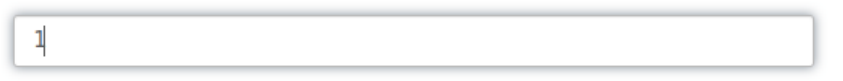

В случае приобретения товара для собственных нужд, не для дальнейшей перепродажи, для передачи сведений в ЦР ПТ о причинах выбытия со стороны **покупателя** в УПД используется «Информационное поле события (факта хозяйственной жизни) 4» — ИнфПолФХЖ4.

Для этого необходимо при подписании Титула покупателя:

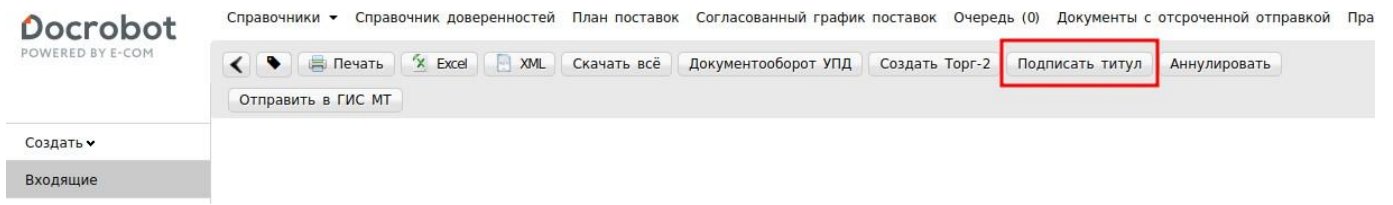

Поставить галочку в поле «Товар приобретен для собственных нужд» и в сплывающем окне выбрать необходимо поле по значению:

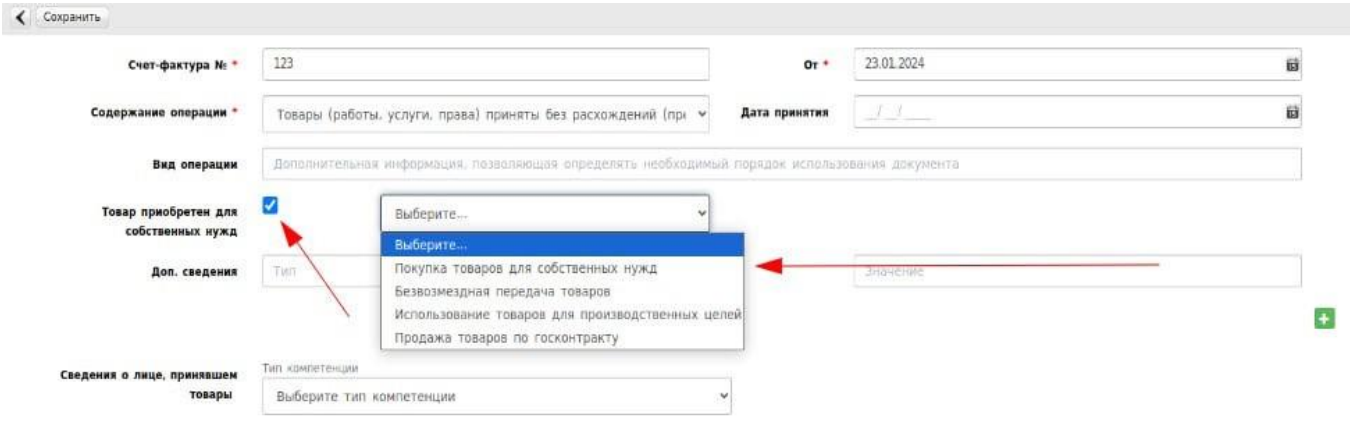

Необходимо сохранить и подписать.

### <span id="page-13-0"></span>3. Статусы отправленного документа УПД

После отправки документа,при нажатии на кнопку «Документооборот УПД»

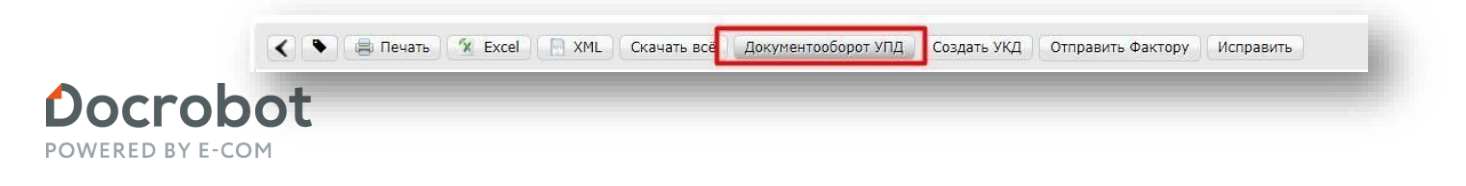

Открывается форма с перечнем квитанций документооборота.

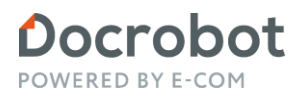

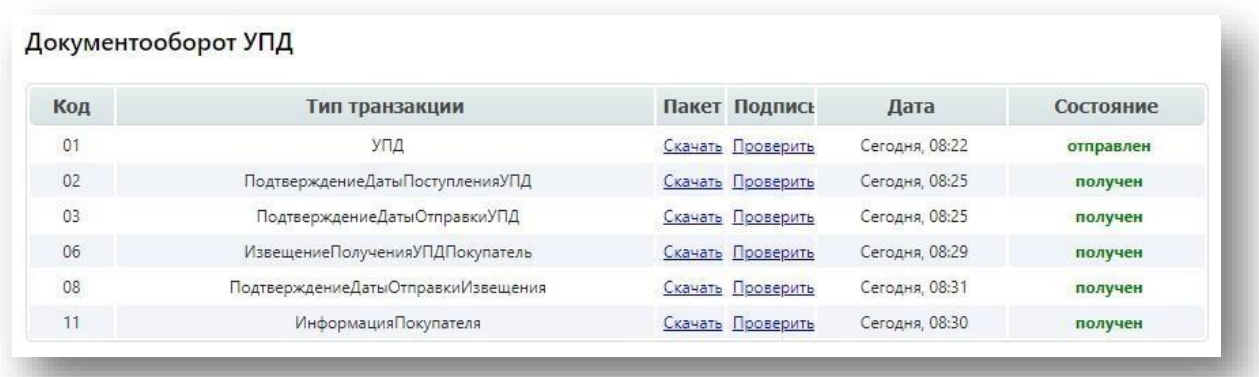

Первая квитанция свидетельствует о том, что продавец формирует титул продавца УПД (СЧФДОП) [01], подписывает его и направляет Покупателю.

Провайдер (ДОЭД) формирует подтверждение оператора [02] о дате получения титула продавца УПД (СЧФДОП), подписывает его и направляет Продавцу.

Провайдер (ДОЭД) формирует подтверждение оператора [03] о дате отправки титула продавца УПД (СЧФДОП), подписывает его и направляет Покупателю и Продавцу.

Покупатель при получении от продавца УПД (СЧФДОП) отправляет в ответ подписанное извещение о получении [06] титула продавца УПД (СЧФДОП).

#### Важно!

Получение 6 квитанции означает, что документ УПД Поступил в Торговую сеть.

Провайдер (ДОЭД) формирует подтверждение оператора [07] о дате получения извещение о получении [06], подписывает его и направляет Покупателю.

Провайдер (ДОЭД) формирует подтверждение оператора [08] о дате отправки извещенияо получении титула продавца УПД (СЧФДОП), подписывает его и направляет Покупателюи Продавцу.

Если у Покупателя нет претензий к УПД, то он формирует в ответ на титул продавца УПД (СЧФДОП) [01], титул покупателя УПД (СЧФДОП) [11], подписывает его и отправляет в сторону Продавца, тем самым завершая документооборот.

Обратите внимание! В случае долгого отсутствия 11 квитанции, необходимо обратиться в Торговую Сеть дляуточнения статуса документа.

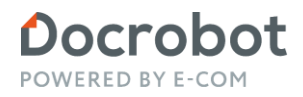

### <span id="page-16-0"></span>4. Статусы отправленного документа в ГИС МТ

Документы отправляются в ГИС МТ автоматически в течение двадцати минут. В случае если автоотправка не включена, необходимо отправлять документ вручную. Для ручной отправки документа в ГИС МТ необходимо в папке «Отправленные» найти последний актуальныйдокумент в цепочке документооборота иоткрыть его.

Перейдя в документ вверхнем меню страницы, необходимо нажать на кнопку «Отправить в ГИС МТ». Кнопка доступна только для тех документов, у которых статус «Документооборот завершен».

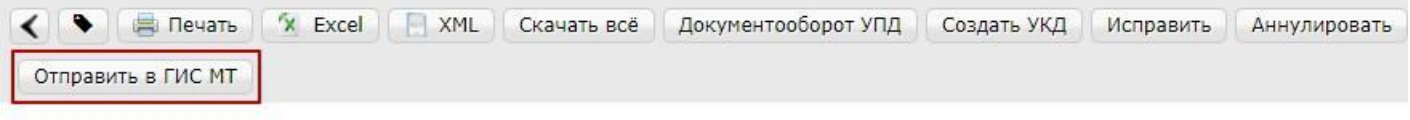

Документооборот завершен

После поступления документа в ГИС МТ появляется статус «Документ доставлен в Г ИС МТ». При нажатии кнопки «Скачать квитанцию», находящейся рядом со статусом, скачивается транспортная квитанция в формате XML.

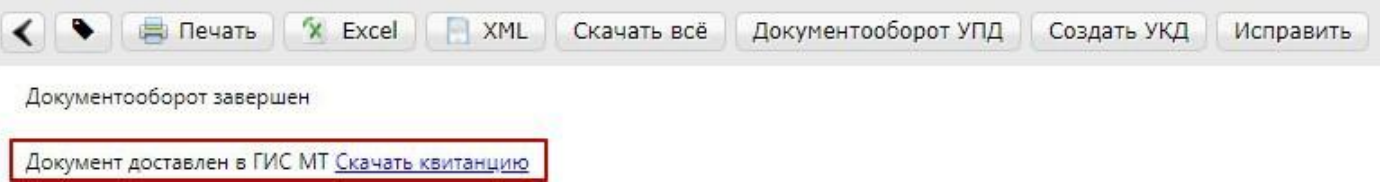

После того, как документ будет обработан на стороне ГИС МТ, будет отображаться соответствующий статус «Документ успешно обработан в ГИС МТ» или «Документ обработан с ошибкой в ГИС МТ». С помощью кнопки «Скачать квитанцию» скачивается технологическая квитанция в формате JSON.

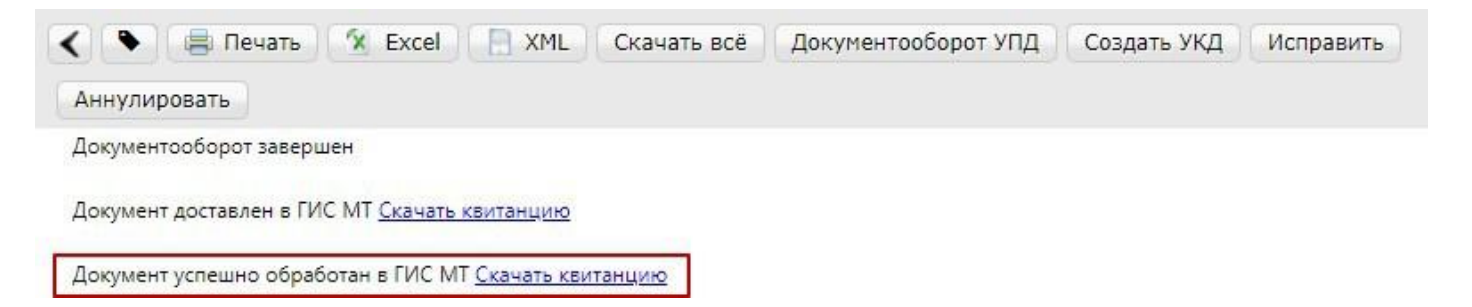

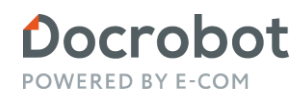

#### <span id="page-17-0"></span>**4.1. Фильтрация документов по статусам от ГИС МТ**

Для фильтрации документов УПД/УКД по статусам обработки на стороне ГИС МТ, сначала необходимо выбрать нужную функцию в фильтре «[Тип] Все документы». Для документа УПД доступны функции СЧФДОП (маркировка) и ДОП (маркировка), а для документа УКД доступны функции КСЧФДИС (маркировка) и ДИС (маркировка). Функции СЧФ и КСЧФ недоступны для выбора потому, что в этих функциях нельзя указывать сведения о маркированном товаре.

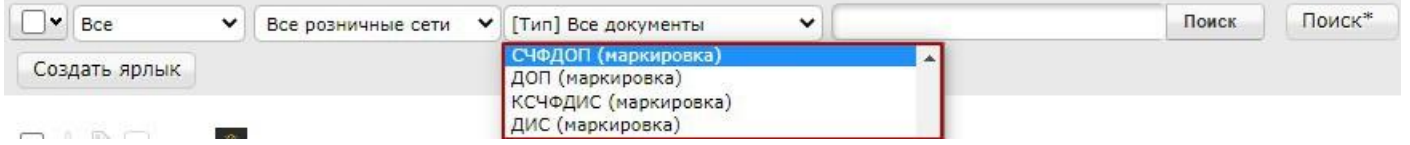

После выбора нужной функции появляется дополнительный фильтр с выбором статуса обработки документа на стороне ГИС МТ.

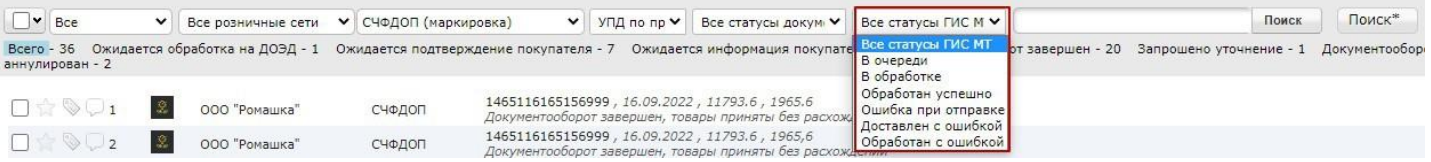

Описание статусов:

Все статусы ГИСМТ – отображаются все документы, которые содержат маркированные товары, а также документы с любыми статусами от ГИС МТ;

В очереди – отображаются документы, которые находятся в очереди на отправку в ГИС МТ;

В обработке – отображаются документы, которые поступили в ГИС МТ и находятся в обработке;

Обработан успешно – отображаются документы, которые успешно обработаны на стороне ГИС МТ.

Обработан с ошибкой – отображаются документы, которые на стороне ГИС МТ обработаны с ошибкой. Для просмотра кода и текста ошибки необходимо скачать технологическую квитанцию в формате json.

Ошибкапри отправке – отображаются документы, по которым возникла техническая ошибка при отправке в ГИС МТ;

Доставлен с ошибкой – отображаются документы, по которым возникла техническая ошибка при получении результата обработки документа от ГИС МТ.

#### ВАЖНО!!! В фильтрацию по статусам ГИС МТ попадают только те документы, которые были отправлены после 10.09.2022.

По документам с ошибками Ошибка при отправке и Доставлен с ошибкой рекомендуем обратиться в службу технической поддержки: [support@docrobot.ru;](mailto:support@docrobot.ru) 8 (800) 555-36-69.

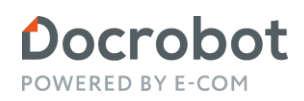

### <span id="page-18-0"></span>5. Формирование исправительного документа УПД

В ИУПД можно исправить:

- 1. Цены
- 2. Реквизиты позиции (цена, ставка НДС, суммы)
- 3. Добавление позиции (в случае отсутствия в первичном УПД позиции товара)
- 4. Данные по маркировке и прослеживаемости

Для того, чтобы сформировать исправительный документ, необходимо в уже отправленном документе УПД нажать на кнопку «Исправить»

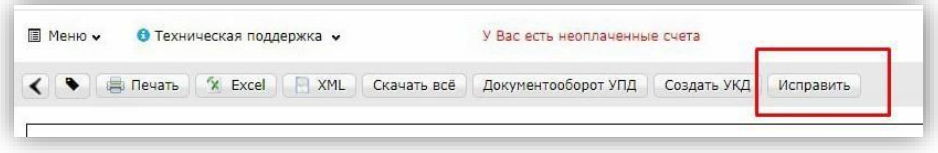

Далее откроется форма для заполнения. Документ будет заполнен данными из УПД, на основании которого формируется исправление. Нужно присвоить номер исправления и заменить некорректные данные.

Номера исправления в ИУПД автоматически проставляются в порядке возрастания: 001, 002, 003 и т.д. Дата каждого следующего исправления не должна быть меньше даты предыдущего исправления, а также первичного документа, к которому направлен ИУПД.

После того, как изменения будут внесены документ необходимо сохранить и отправить.

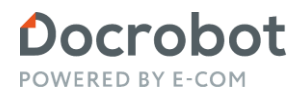

## <span id="page-19-0"></span>6. Формирование корректировочного документа УКД

УКД формируется исключительно на количественные расхождения.

Для создания УКД необходимо зайти в уже отправленный УПД и нажать кнопку "Создать УКД":

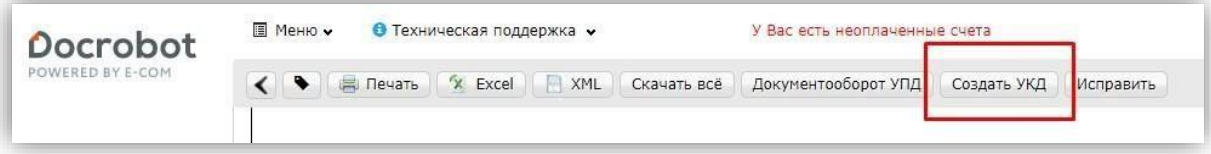

Откроется редактируемая форма УКД, в которой достаточно сверить все даты, присвоить произвольно (согласно Вашему внутреннему учету) номер УКД (уникален в пределах календарного года) и указать корректное количество.

#### Важно!

В корректировочном документе (УКД) позиции, в которых не было количественных изменений необходимо удалить из списка.

В УКД остаются только те позиции, где были количественные изменения, при этом в оставшихся позициях необходимо указать измененное количество.

После внесения всех позиций платформа запросит заполнить «Реквизитыотгрузки»В данном пункте нужно указать «№ накладной» и дату накладной

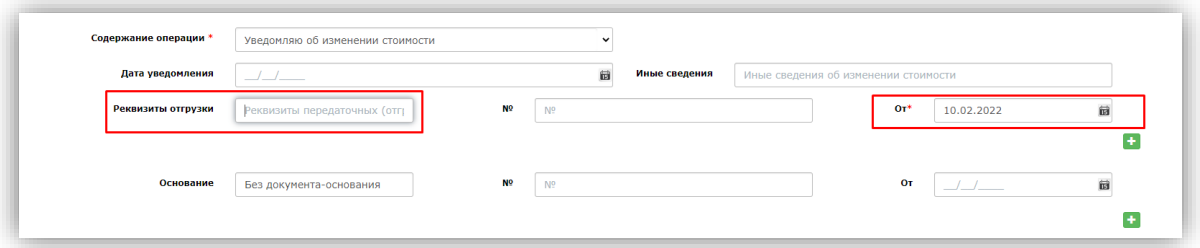

В случае, если УКД формируется на СЧФДОП с м аркированным т оваром , Вы можете указать в документе корректные данные по маркировке. Для этого необходимо в документе найти раздел с товарными позициями и в полях «УИД транспортной упаковки после», «Идентификатор после» указать корректные данные.

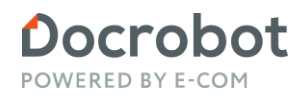

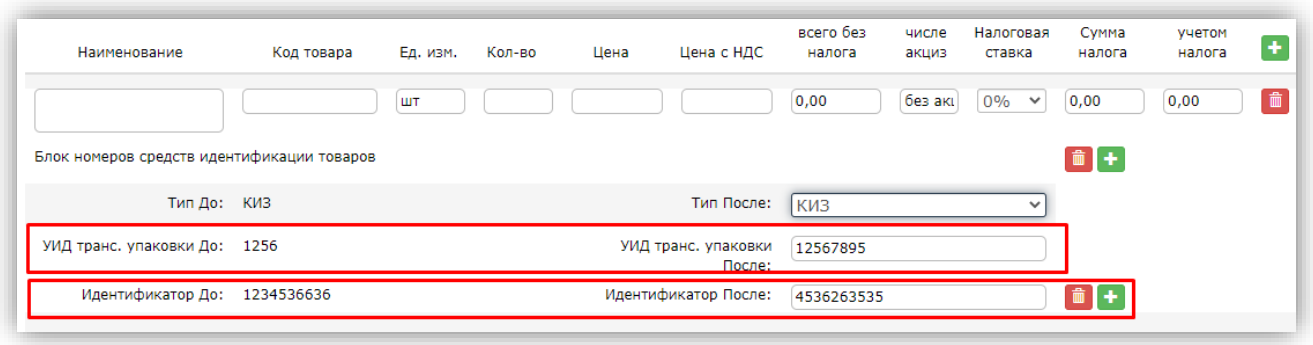

Также при формировании УКД на СЧФДОП с маркировкой вы можете добавить дополнительный идентификатор. Для этого необходимо в документе найти раздел с товарными позициями и через кнопку добавления внести дополнительный идентификатор для товарной позиции.

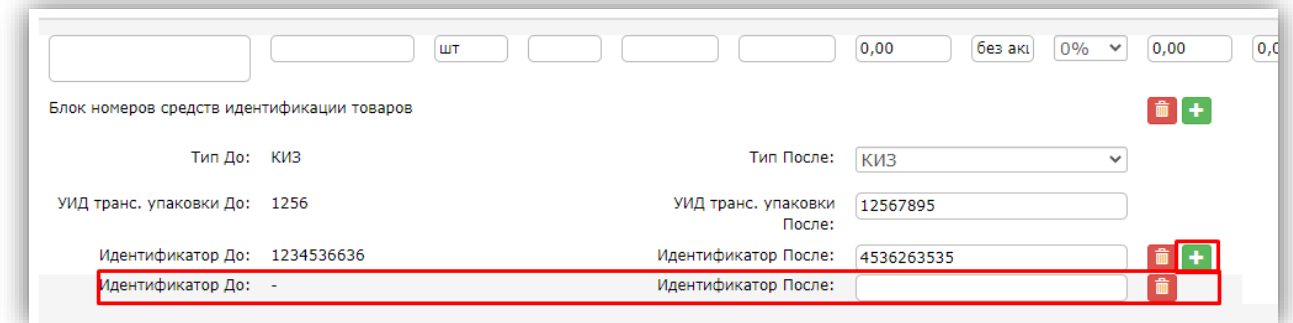

Далее документ нужно сохранить и отправить.

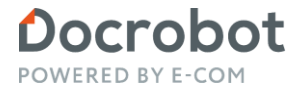